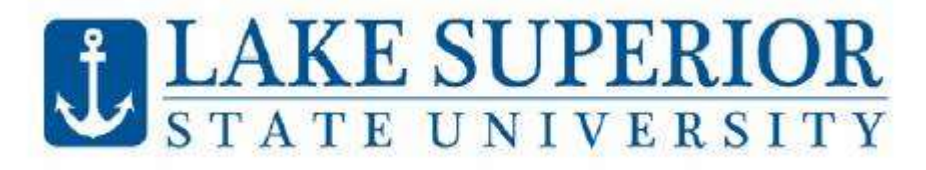

# **How to Register using Anchor Access**

#### **Logging in to My.LSSU.edu BLUESTER FAFSA IS OPEN! FILE AT: FAFSA.gov** Sign in to your account Go to http:/[/my.lssu.edu.](https://my.lssu.edu/cp/home/displaylogin) Enter your  $\overline{a}$ username and password, found in your **LSSU CODE: 002293** acceptance letter, and click **Sign In**. **Gold Paramet F LSSU Web Services** 買 Anchor Access Register for Classies, View Grades, View Academic Trenscript<br>View/Accept Financial Art Pay Tution **Navigating Anchor Access** Course Schedule Offerings After logging in, choose Anchor Access, found in LSSU Web Services Card. Click the **Student Tab**, select **Registration Menu**, Moodle then select **Register for Classes.** Choose the term you wish to register for and click **"Continue"**. For help **O** Important Dates selecting a class schedule, please see your academic advisor. **LAKE SUPERIOR LSSU Anchor Access** Personal Information Student **Financial Aid** Student  $\equiv$ <sup>Grades</sup>  $\frac{y}{y}$  My Degree Plan Student Academic Information **Academic Transcript** Weix detailed student information including<br>noids, speriodum, advisor, etc View (nutrems and final grades) View your unothosi Academic Transcript. View your degree must. Registration Menu Transfer Credit Evaluation Textbooks Tuition and Billing How your classes from other architections.<br>transfer to LSSU. view course screence and register for. Purchase textbooks disser Registration<sup>Housing</sup> Parking Get Tickets What would you like to do? Browse Classes<br>Looking for classes? In this section you can browse classes you find interesting. Prepare for Registration<br>View registration status, update student term data, and complete pre-registration requirements Register for Classes<br>Search and register for your classes. You can also view and manage your schedule View Registration Information<br>View your past schedules and your ungraded classes **LAKE SUPERIOR**<br>STATE UNIVERSITY . U **Find Classes Tab:**

#### To search entire course schedule offerings click Search. To refine your search, select a subject(s) from the drop down

box, click **"Search"**.

To register for courses, click the **Add** button on the right Of the course listing. This adds the courses to your summary. To complete the registration click **Submit** (right corner).

Click Search in upper right hand corner to search again.

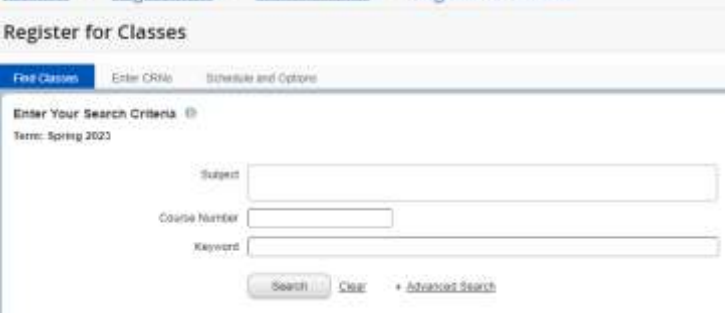

Student - Registration - Select a Term - Register for Classes

## **Enter CRNs Option**:

- Use Find Classes to find CRNs
- Enter the CRN directly into the box, click **Add to Summary** button
- Continue adding CRNs to the Summary box. When you are done adding courses, click the "Submit" to register.

#### **Common Registration Errors:**

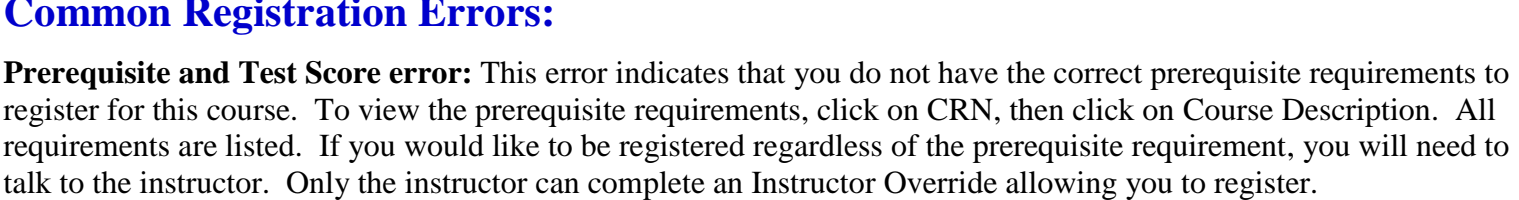

**Linked course required (Laboratory**)**:** Many courses have both a lecture and a laboratory component. The lecture and laboratory sections are "linked" together. To register for a course containing both a lecture and laboratory, you will need to add both CRN's on the Add Classes Worksheet, then click Submit Changes.

**For other registration errors please see our [Common Registration Errors Worksheet.](http://www.lssu.edu/wp-content/uploads/2017/05/adderrors.pdf)**

### **Schedule and Options**

Using the tab Schedule and Options tab on Register for Classes page, you can see viewing and printing options for your schedule.

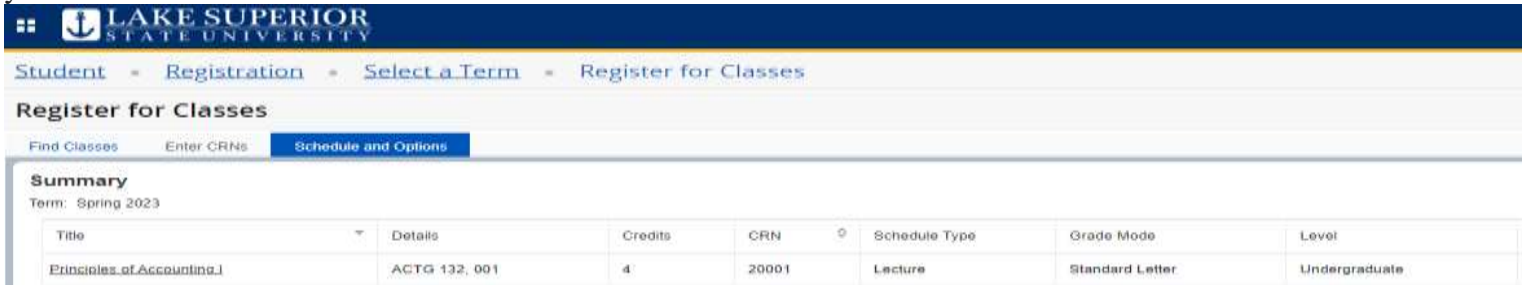

#### **Dropping a Course:**

To drop a course from your schedule, Click the **Student tab**, select **Registration Menu**, then select **Register for Classes.** Choose the term you wish to drop a course from and click continue. Your Schedule is located on the lower right hand corner of the screen. For mobile devices click on the **Summary Tab**. Under the action column click the drop down menu, and select **"Drop Online with N Grade"** then click **Submit**.

**Important note:** You are unable to drop your last class online after the first day of classes. To drop your last class please contact the Registrar's Office **at (906) 635-2682, or send an email to: registrar@lssu.edu.**

#### **Helpful Web Links**

- **Home Page:** <https://www.lssu.edu/>
- **My.LSSU:** <https://my.lssu.edu/cp/home/displaylogin>
- **Course Scheduling Information:** <https://www.lssu.edu/registrar/scheduling/>

**If you run into problems or have any questions, please call the Registrar's Office at (906) 635-2682, or send an email to: registrar@lssu.edu. We are here to help.** 

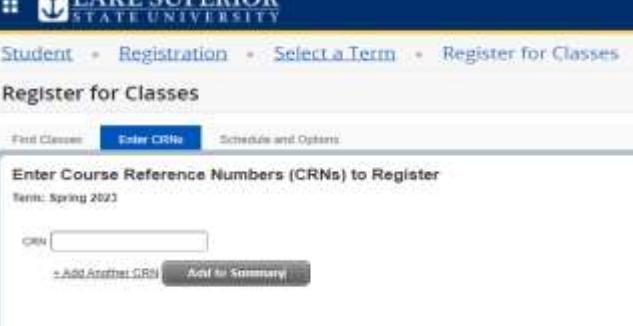

**AUD CHINEDIA**